## Schnellinstallation

#### **S74 Long Cable Extender**

**© 2023 MOBOTIX AG**

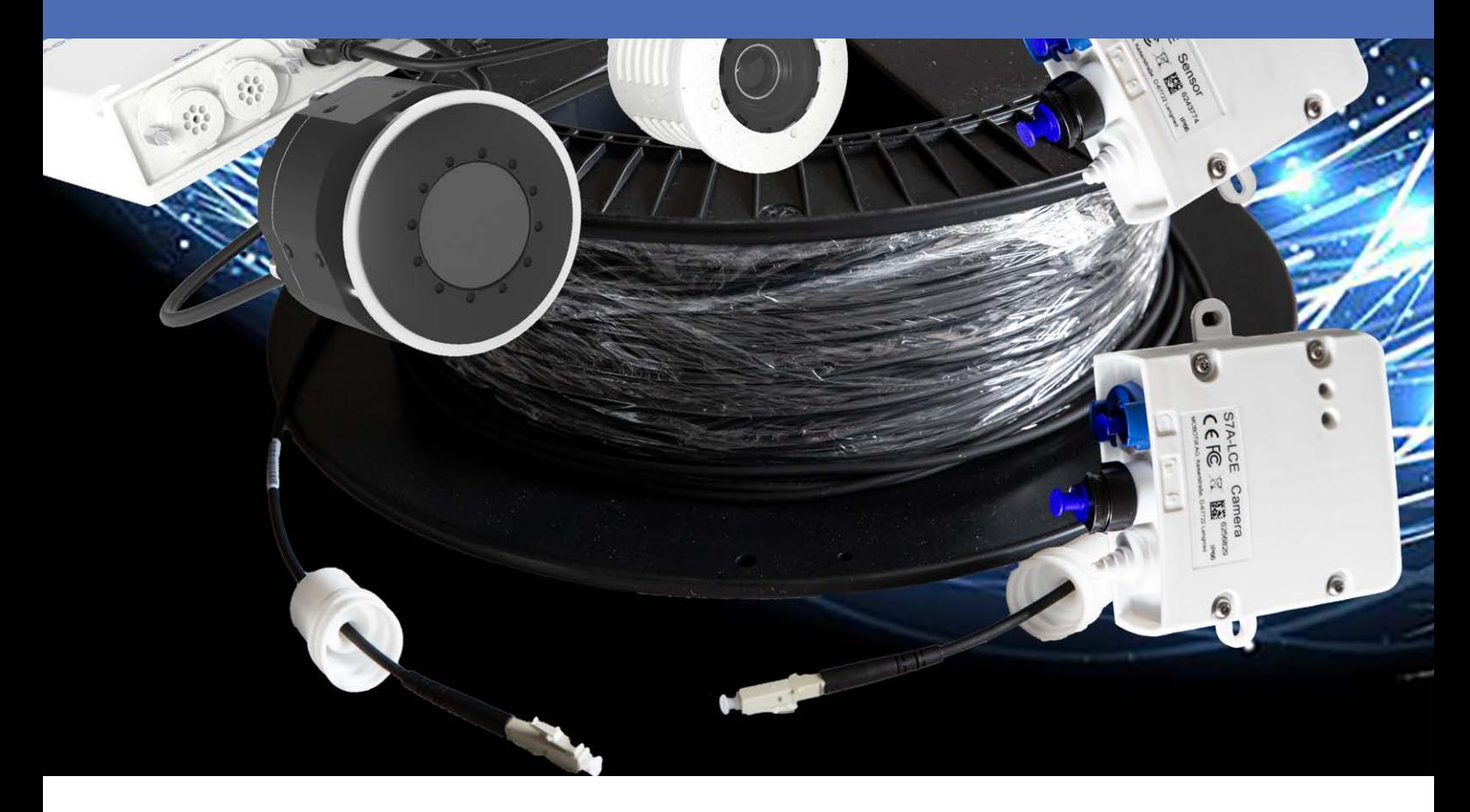

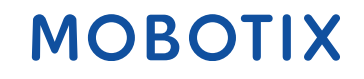

**Beyond Human Vision** 

## **Inhaltsverzeichnis**

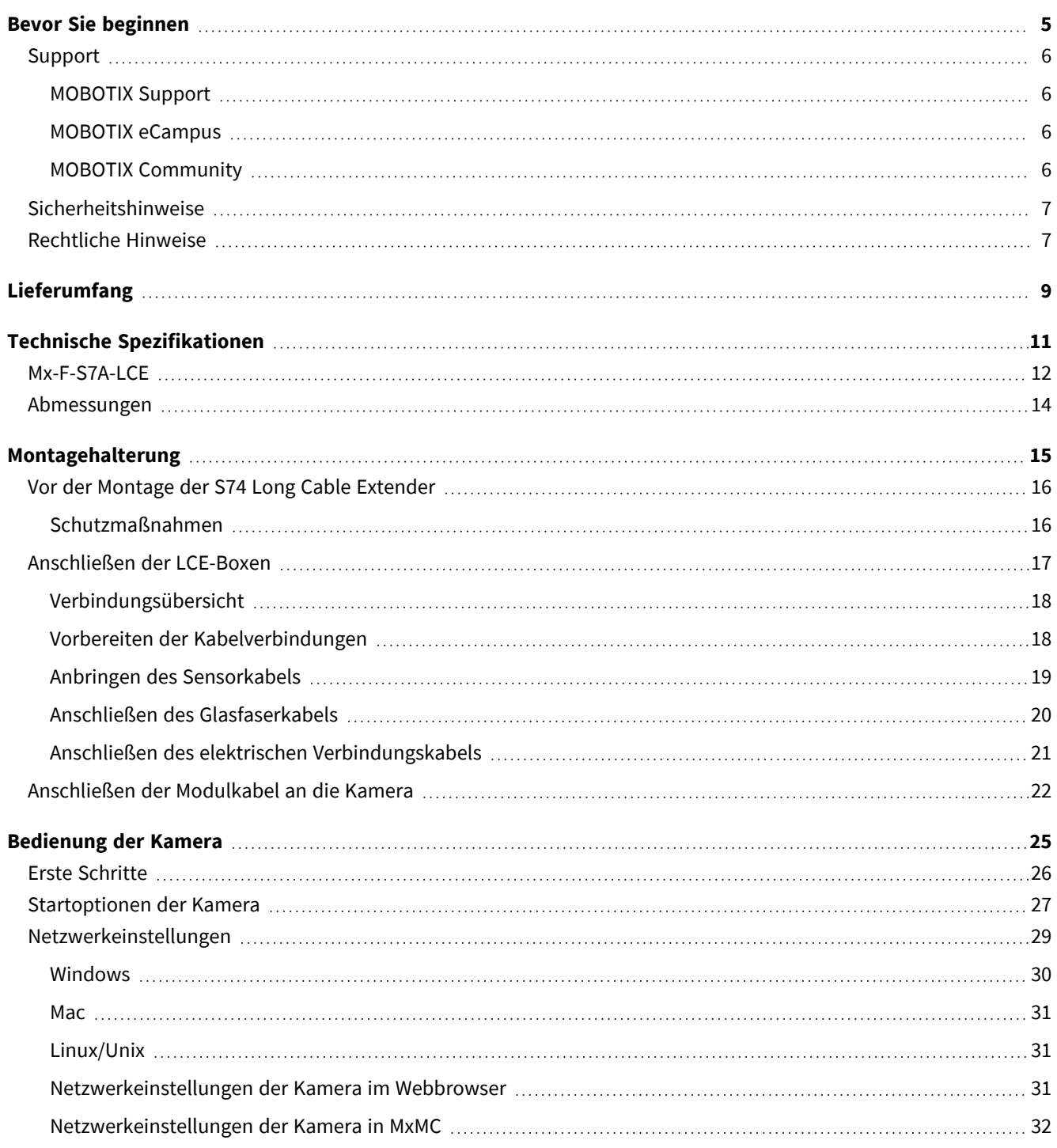

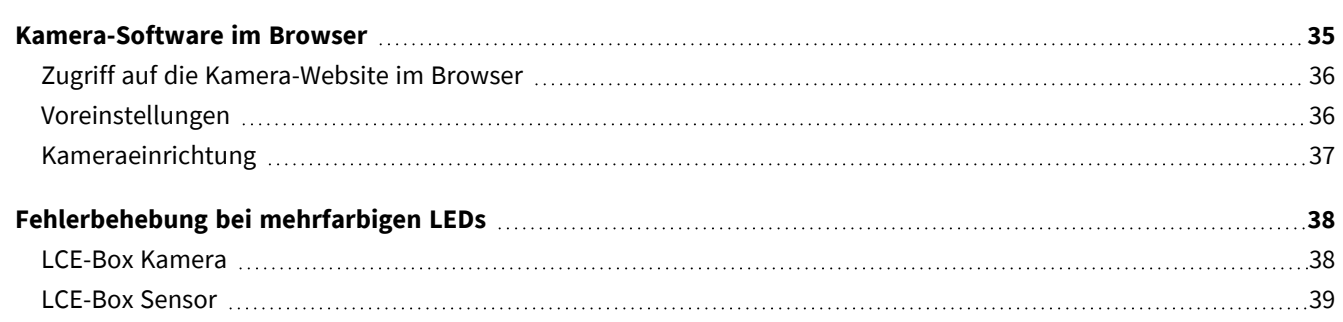

# 1

## <span id="page-4-0"></span>**Bevor Sie beginnen**

Dieser Abschnitt enthält die folgenden Informationen:

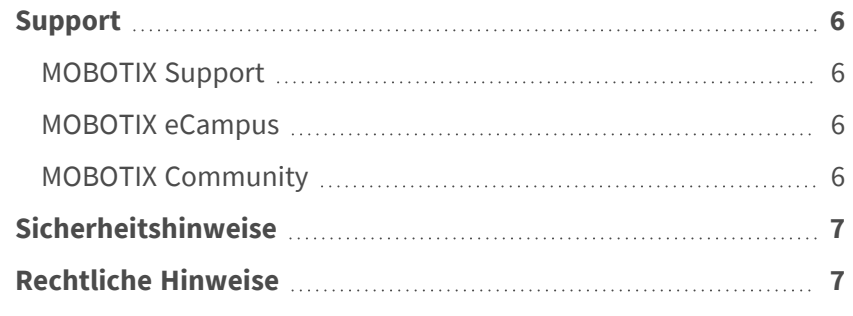

6 / 40

## <span id="page-5-0"></span>**Support**

#### <span id="page-5-1"></span>**MOBOTIX Support**

Sollten Sie technische Unterstützung benötigen, wenden Sie sich bitte an Ihren MOBOTIX-Händler. Wenn Ihre Fragen nicht sofort beantwortet werden können, wird Ihr Vertriebspartner Ihre Anfragen über die entsprechenden Kanäle weiterleiten, um eine schnelle Antwort zu gewährleisten.

Ist ein Internetzugang vorhanden, können Sie im MOBOTIX-Helpdesk zusätzliche Dokumentation und Software-Updates herunterladen.

<span id="page-5-2"></span>Besuchen Sie dazu **[www.mobotix.com](https://www.mobotix.com/support/help-desk) > Support > Help Desk**.

#### **MOBOTIX eCampus**

Der MOBOTIX eCampus ist eine Rundum-Plattform für das E-Learning. Sie können damit entscheiden, wann und wo Sie die Inhalte Ihrer Schulungsseminare durchsehen und bearbeiten möchten. Öffnen Sie einfach die Website in Ihrem Browser und wählen Sie das gewünschte Schulungsseminar aus.

<span id="page-5-3"></span>Besuchen Sie dazu **[https://www.mobotix.com/de/ecampus-mobotix](https://www.mobotix.com/ecampus-mobotix)**.

#### **MOBOTIX Community**

Die MOBOTIX Community ist ebenfalls eine nützliche Informationsquelle. Die Mitarbeiter von MOBOTIX und andere Benutzer teilen dort ihr Wissen miteinander. Auch Sie haben diese Möglichkeit.

Besuchen Sie dazu **[community.mobotix.com](https://community.mobotix.com/)**.

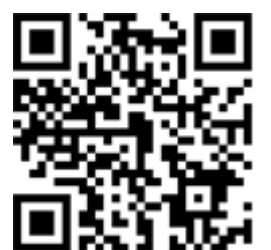

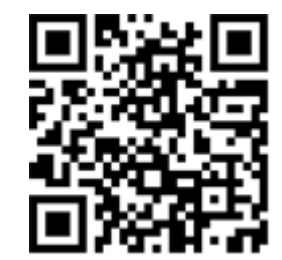

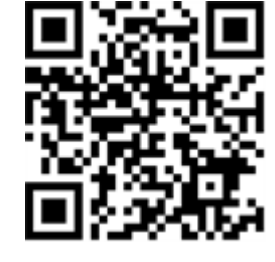

## <span id="page-6-0"></span>**Sicherheitshinweise**

- Die Verwendung dieses Produkts in explosionsgefährdeten Bereichen ist nicht zulässig.
- <sup>n</sup> Installieren Sie dieses Produkt nur in einem gut belüfteten Bereich. Die Lüftungsöffnungen dürfen nicht verschlossen werden.
- Verwenden Sie dieses Produkt keinesfalls in staubigen Umgebungen.
- Schützen Sie dieses Produkt vor Feuchtigkeit und vor Eindringen von Wasser.
- Installieren Sie dieses Produkt gemäß der vorliegenden Dokumentation. Fehlerhafte Montage kann Schäden am Produkt verursachen!
- Dieses Gerät darf nicht für Kinder zugänglich sein.
- Das Anschlusskabel für das Netzteil darf nur an eine Steckdose mit Erdkontakt angeschlossen werden.
- Um die Anforderungen der EN 50130-4 (Stromversorgung von Alarmsystemen für unterbrechungsfreien Betrieb) zu erfüllen, wird dringend empfohlen, die Spannungsversorgung dieses Produkts mit einer unterbrechungsfreien Stromversorgung (USV) abzusichern.

## <span id="page-6-1"></span>**Rechtliche Hinweise**

#### **Rechtliche Aspekte der Video- und Audioaufzeichnung**

Beim Einsatz von MOBOTIX AG Produkten sind die Datenschutzbestimmungen für Video- und Audioaufzeichnungen zu beachten. Je nach Landesgesetz und Aufstellungsort der Kameras kann die Aufzeichnung von Video- und Audiodaten besonderen Auflagen unterliegen oder untersagt sein. Alle Anwender von MOBOTIX Produkten sind daher aufgefordert, sich über die aktuell gültigen Bestimmungen zu informieren und diese zu befolgen. Die MOBOTIX AG übernimmt keine Verantwortung für einen nicht legalitätskonformen Produktgebrauch.

#### **Konformitätserklärung**

Die Produkte der MOBOTIX AG werden nach den anwendbaren Richtlinien der EU sowie weiterer Länder zertifiziert. Die Konformitätserklärungen für die Produkte von MOBOTIX AG finden Sie auf [www.mobotix.com](https://www.mobotix.com/) unter **Support > Download Center > Marketing & Documentation (Marketing & Dokumentation) > Certificates & Declarations of Conformity (Zertifikate & Konformitätserklärungen)**.

#### **RoHS-Erklärung**

Die Produkte von MOBOTIX AG sind konform mit den Anforderungen, die sich aus §5 ElektroG bzw. der RoHS-Richtlinie 2011/65/EU ergeben, soweit sie in den Anwendungsbereich dieser Regelungen fallen (die RoHS-

Erklärung von MOBOTIXfinden Sie unter [www.mobotix.com](https://www.mobotix.com/) unter **Support > Download Center > Marketing & Documentation (Marketing & Dokumentation) > Brochures & Guides (Broschüren & Anleitungen) > Certificates (Zertifikate)**).

#### **Entsorgung**

Elektrische und elektronische Produkte enthalten viele Wertstoffe. Entsorgen Sie deshalb die Produkte von MOBOTIX am Ende ihrer Lebensdauer gemäß den geltenden gesetzlichen Bestimmungen und Vorschriften (beispielsweise bei einer kommunalen Sammelstelle abgeben). Produkte von MOBOTIX dürfen nicht in den Hausmüll gegeben werden! Entsorgen Sie einen im Produkt evtl. vorhandenen Akku getrennt vom Produkt (die jeweiligen Produkthandbücher enthalten einen entsprechenden Hinweis, wenn das Produkt einen Akku enthält).

#### **Haftungsausschluss**

Die MOBOTIX AG haftet nicht für Schäden, die durch unsachgemäße Handhabung seiner Produkte, dem Nichtbeachten der Bedienungsanleitungen sowie der relevanten Vorschriften entstehen. Es gelten die Allgemeinen Geschäftsbedingungen. Sie finden die jeweils gültige Fassung der **Allgemeinen Geschäftsbedingungen** auf [www.mobotix.com](https://www.mobotix.com/), indem Sie auf den entsprechenden Link unten auf jeder Seite klicken.

#### **FCC-Haftungsausschluss**

Dieses Gerät wurde getestet und entspricht den Grenzwerten für digitale Systeme der Klasse A gemäß Part 15 der FCC-Vorschriften. Diese Grenzwerte sollen einen angemessenen Schutz vor schädlichen Störungen bieten, wenn das Gerät in einer gewerblichen Umgebung betrieben wird. Dieses Gerät erzeugt und verwendet Hochfrequenzenergie und kann diese abstrahlen. Wenn es nicht gemäß der Bedienungsanleitung installiert und verwendet wird, kann es schädliche Störungen der Funkkommunikation verursachen. Der Betrieb dieses Geräts in einem Wohngebiet verursacht wahrscheinlich schädliche Störungen. In diesem Fall muss der Benutzer die Störungen auf eigene Kosten beheben.

# 2

## <span id="page-8-0"></span>**Lieferumfang**

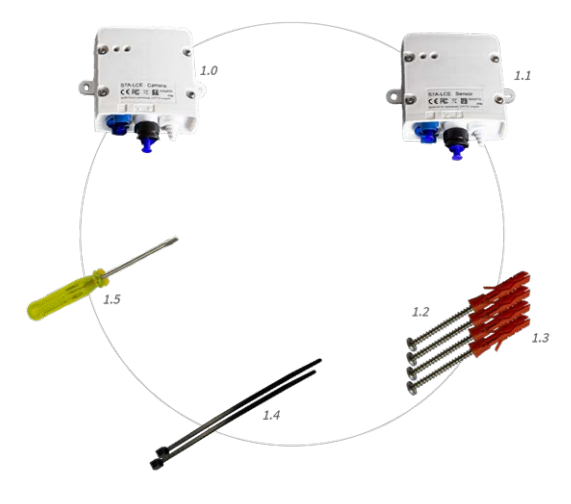

**Abb. 1: Lieferumfang S74 Long Cable Extender**

#### **Lieferumfang S74 Long Cable Extender**

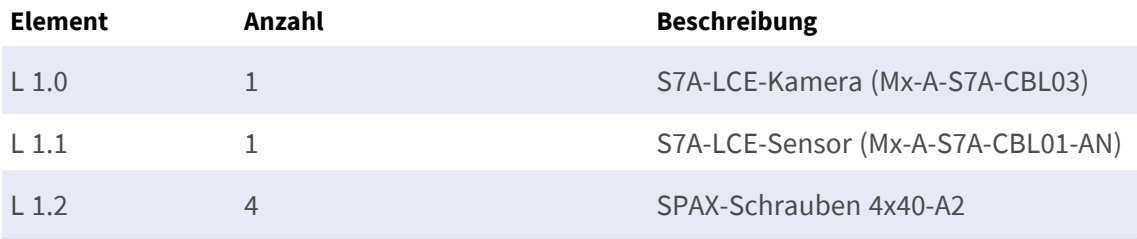

#### **Lieferumfang S74 Long Cable Extender**

<span id="page-9-0"></span>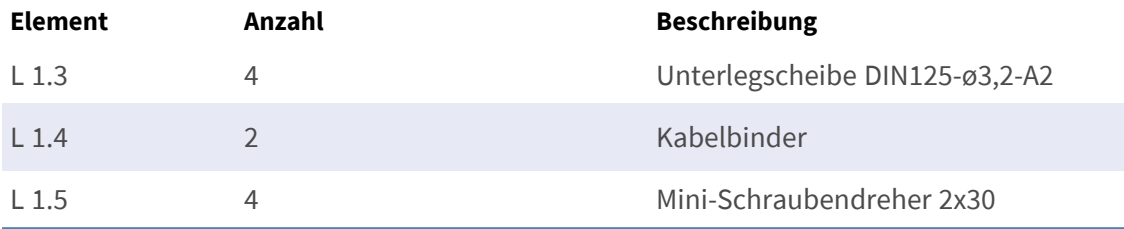

# 3

## <span id="page-10-0"></span>**Technische Spezifikationen**

Dieser Abschnitt enthält die folgenden Informationen:

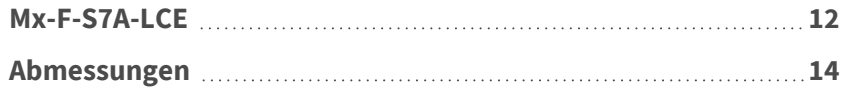

## <span id="page-11-0"></span>**Mx-F-S7A-LCE**

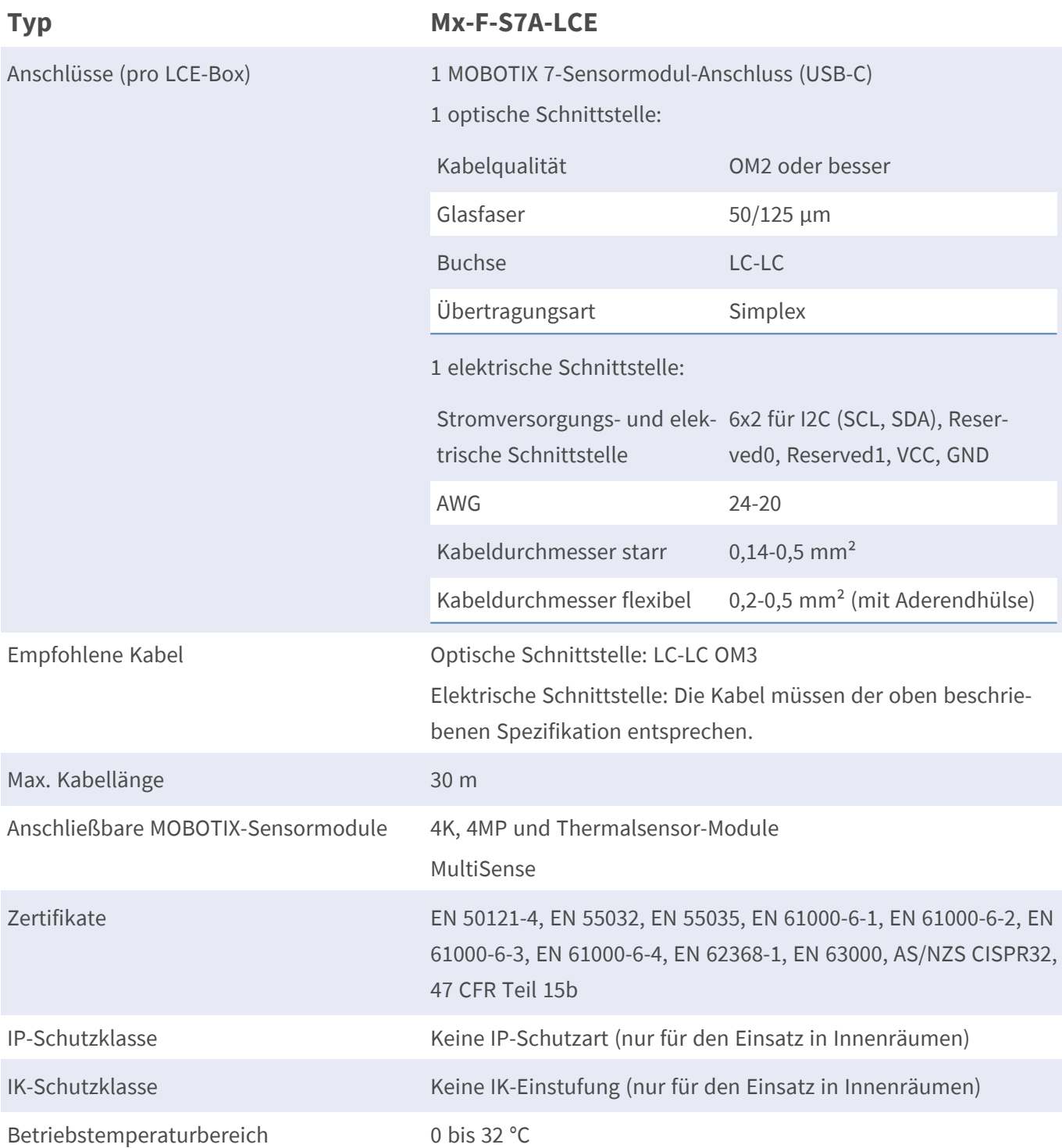

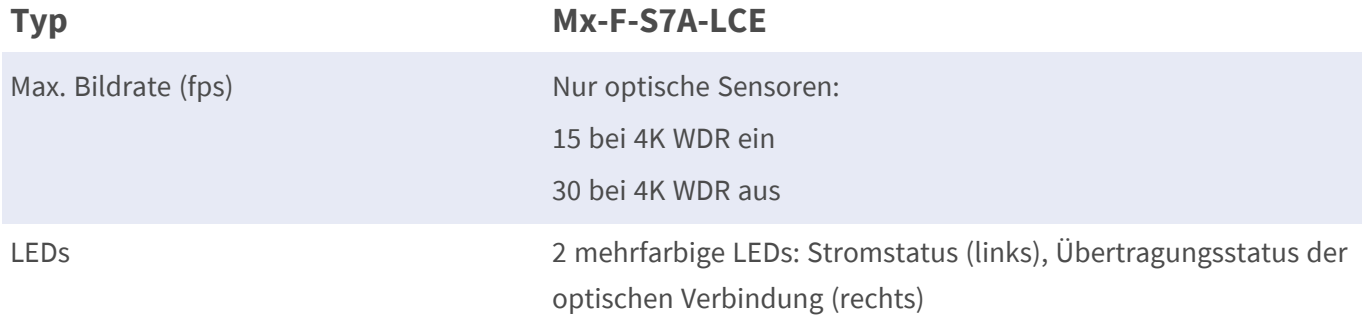

### <span id="page-13-0"></span>**Abmessungen**

**HINWEIS!** Die Bohrschablone finden Sie auf der MOBOTIX-Website: **[www.mobotix.com >](https://www.mobotix.com/drilling-templates) Support > Download-Center > Marketing und [Dokumentation >](https://www.mobotix.com/drilling-templates) Bohrschablonen**.

**VORSICHT!** Bohrschablonen immer in Originalgröße drucken oder kopieren!

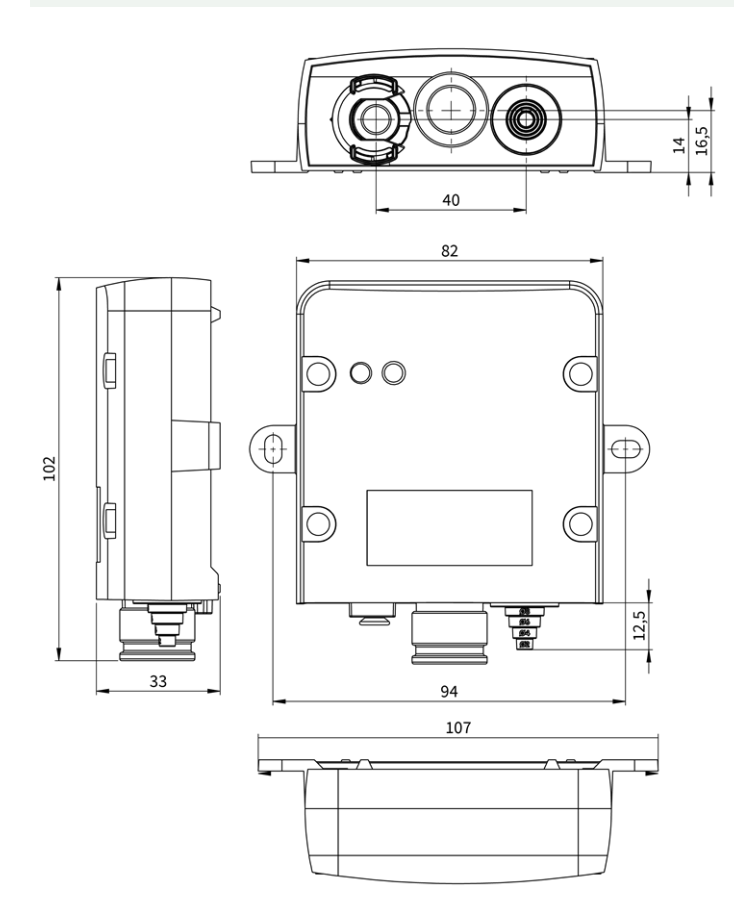

**Abb. 2: MOBOTIX M73: Alle Maßangaben in mm**

## 4

## <span id="page-14-0"></span>**Montagehalterung**

Dieser Abschnitt enthält die folgenden Informationen:

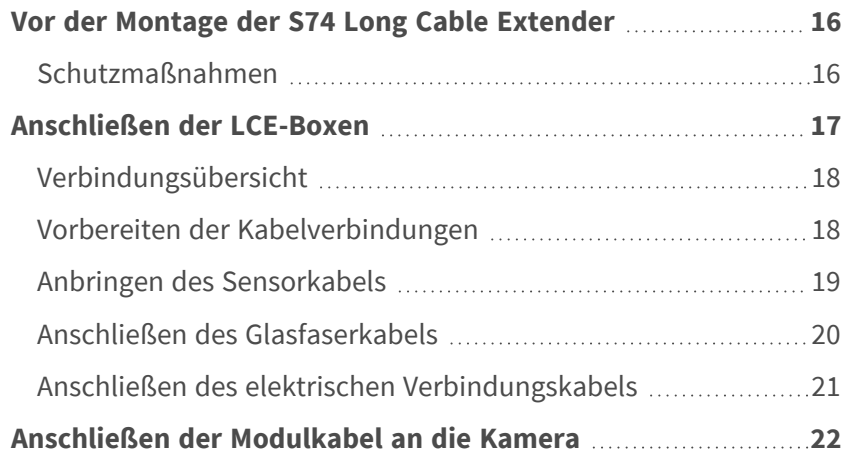

## <span id="page-15-0"></span>**Vor der Montage der S74 Long Cable Extender**

Vor der Montage der S74 Long Cable Extender sollten die folgenden Fragen beantwortet werden:

- Wo und wie wird die Kamera montiert?
- Wo und wie werden die Sensormodule installiert?
- Wie eben ist die Montagefläche?
- Welche anderen Montageoptionen sind verfügbar?
- Welches Zubehör ist möglicherweise erforderlich?
- Wie ist die Kamera mit dem Netzwerk verbunden und wie wird die Stromversorgung hergestellt?
- Wie sind die Anschlüsse auf Gebäudeseite eingerichtet?
- Welche Verkabelungsüberlegungen sind erforderlich?

Wenn Sie Fragen haben, wenden Sie sich direkt an Ihren MOBOTIX-Partner oder an den MOBOTIX-Support unter **[www.mobotix.com](https://www.mobotix.com/support/help-desk) > Support > Help Desk**.

#### <span id="page-15-1"></span>**Schutzmaßnahmen**

**WARNUNG!** Bei der Verlegung von Kabeln im Innen- und Außenbereich sind stets die aktuellen Vorschriften für Kabelverlegung, Blitzschlag und Brandschutz zu beachten.

Kameras und Geräte von MOBOTIX sind durch eine Reihe von Maßnahmen vor den Auswirkungen kleinerer Überspannungen geschützt. Diese Maßnahmen können jedoch nicht verhindern, dass größere Spannungsstöße Schäden an der Kamera verursachen. Bei der Installation der Kameras im Freien ist daher besonders auf Blitzschutz und die mit Blitzschlag verbundenen Gefahren für das Gebäude und die Netzwerkinfrastruktur zu achten.

Im Allgemeinen sollten Sie Kameras und Geräte von MOBOTIX nur von zertifizierten Fachfirmen installieren lassen, die mit der Installation und dem sicheren Betrieb von Netzwerksystemen und den zugrunde liegenden Vorschriften für Blitz- und Brandschutz sowie der aktuellen Technologie zur Verhinderung von Schäden durch Überspannung vertraut sind.

#### **Hinweise zur Kabelverlegung**

- Datenkabel: Es dürfen nur doppelt geschirmte CAT5-Kabel oder besser (S/STP) als Datenkabel für die Ethernet-Schnittstelle verwendet werden.
- <sup>n</sup> **Kabellänge:** Die einzelnen Kabelabschnitte dürfen die maximal zulässige Länge nicht überschreiten, um eine perfekte Datenübertragung zu gewährleisten.
- **Vermeidung von Induktion:** Datenkabel dürfen nur parallel zu Strom- oder Hochspannungsleitungen verlegt werden, wenn die vorgeschriebenen Mindestabstände eingehalten werden.
- Es dürfen nur MOBOTIX-Originalkabel zum Anschluss der Sensormodule, Patchkabel und USB-Kabel verwendet werden, um die Wetterbeständigkeit gemäß IP66 zu gewährleisten. Die mitgelieferten Stopfen müssen verwendet werden, wenn zusätzliche Kabel erforderlich sind.

#### **Brandschutz**

Beim Verlegen von Kabeln für die Stromversorgung sind die jeweiligen landesspezifischen Vorschriften (z. B. VDE in Deutschland) und die am Installationsort gültigen Brandschutzbestimmungen zu beachten.

#### **Blitz- und Überspannungsschutz**

Es sollten stets Maßnahmen ergriffen werden, um das Gerät vor Schäden durch Überspannung zu schützen. Weitere Informationen zur Vermeidung von Schäden durch Blitzschlag und Überspannung erhalten Sie von Herstellern von Blitzschlag- und Überspannungsschutzsystemen.

## <span id="page-16-0"></span>**Anschließen der LCE-Boxen**

**WARNUNG!** Stellen Sie sicher, dass die Stromversorgung der Kamera getrennt ist, bevor Sie Sensormodule installieren oder austauschen.

**WARNUNG!** Achten Sie beim Einbau der Sensormodule darauf, dass die Kabel des Sensormoduls nicht beschädigt oder stark gebogen sind!

#### <span id="page-17-0"></span>**Verbindungsübersicht**

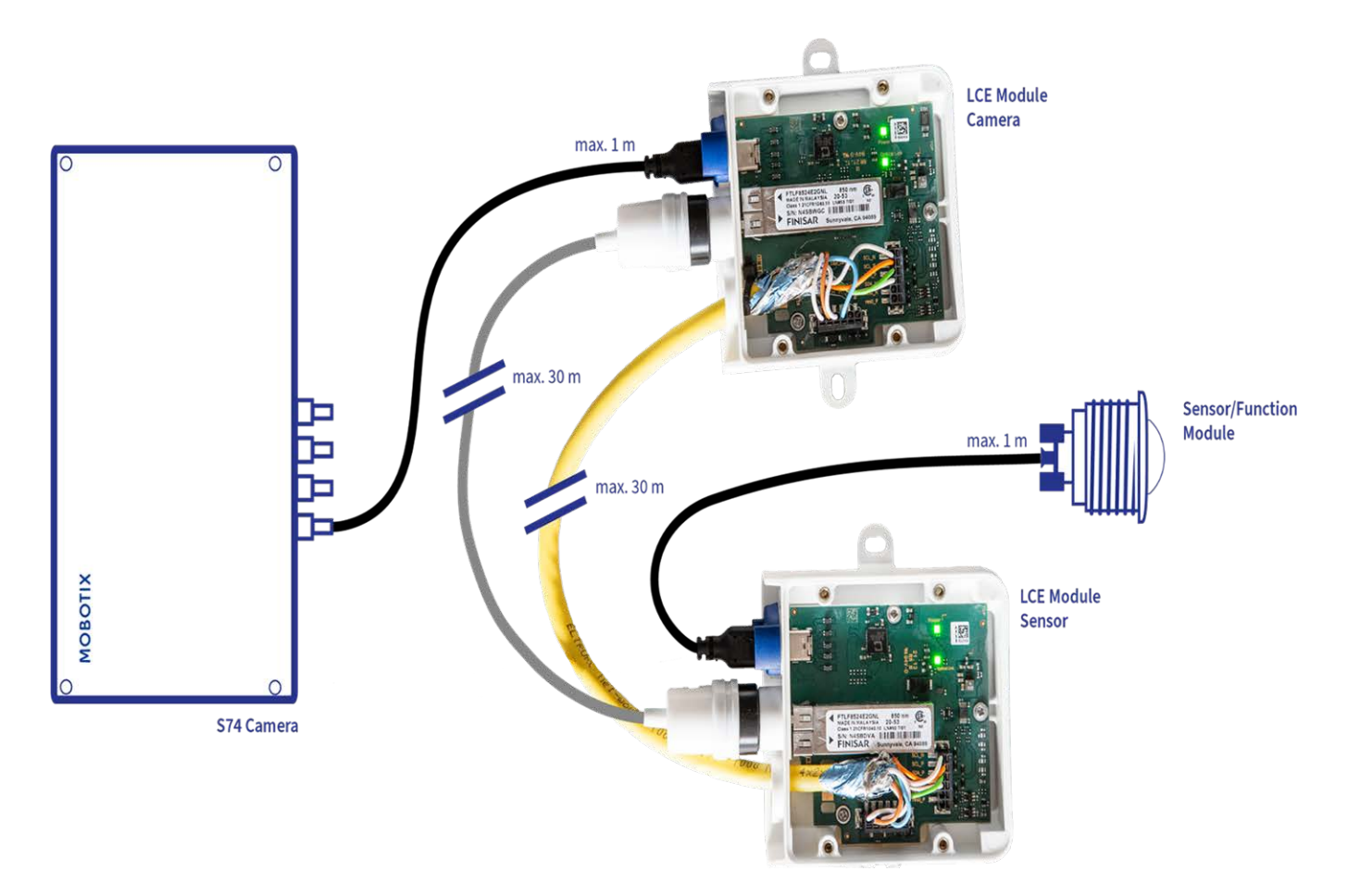

#### <span id="page-17-1"></span>**Vorbereiten der Kabelverbindungen**

Die folgenden Maßnahmen sind für beide LCE-Boxen erforderlich:

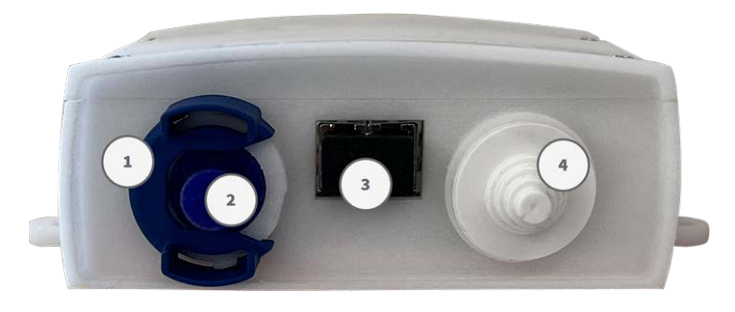

- 1. Entfernen Sie den Bajonettverschluss ① aus der Sensoranschlussbuchse, indem Sie ihn gegen den Uhrzeigersinn drehen. Entfernen Sie dann den blauen Gummistopfen ② .
- 2. Entfernen Sie den schwarzen Gummistopfen ③ von der SFP-Anschlussbuchse.

3. Schneiden Sie so viele Stufen wie nötig vom weißen Gummistopfen ④ ab, um ihn wie vorgesehen an dem verwendeten Kabel zu befestigen.

#### <span id="page-18-0"></span>**Anbringen des Sensorkabels**

**HINWEIS!** Die maximale Länge der Sensorkabel ist 1m.

/div>

HINWEIS! Stellen Sie sicher, dass das kameraseitige Kabel mit dem LCE-Modul "Kamera" und das sensorseitige Kabel mit dem LCE-Modul "Sensor" verbunden ist.

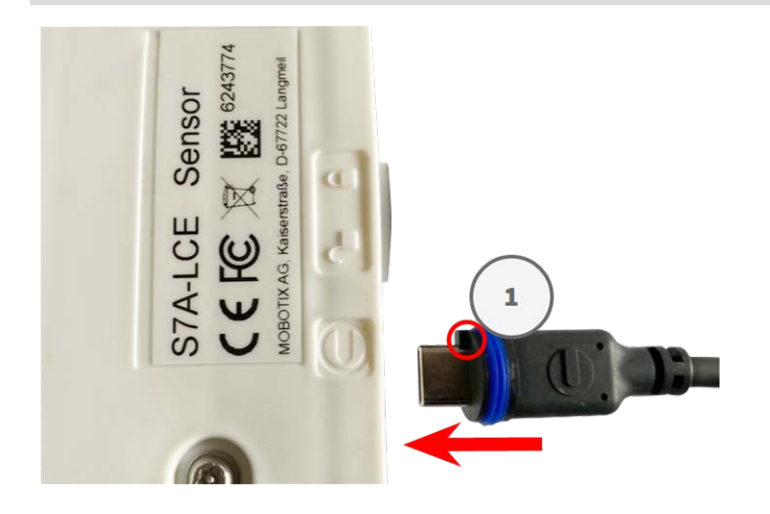

1. Schließen Sie das Kabel des Moduls Mx-A-S7A-CBL-01 so an, dass der kleine Kabelschuh ① in den Modulanschluss passt.

**HINWEIS!** Der Kabelschuh muss nach dem Anschließen zur Innenseite ① der LCE-Box zeigen. Wenn das Modulkabel nicht richtig eingesteckt ist, erkennt die S74 Long Cable Extender den Sensor bzw. die Kamera nicht.

2. Befestigen Sie den Bajonettverschluss ② , indem Sie ihn im Uhrzeigersinn drehen.

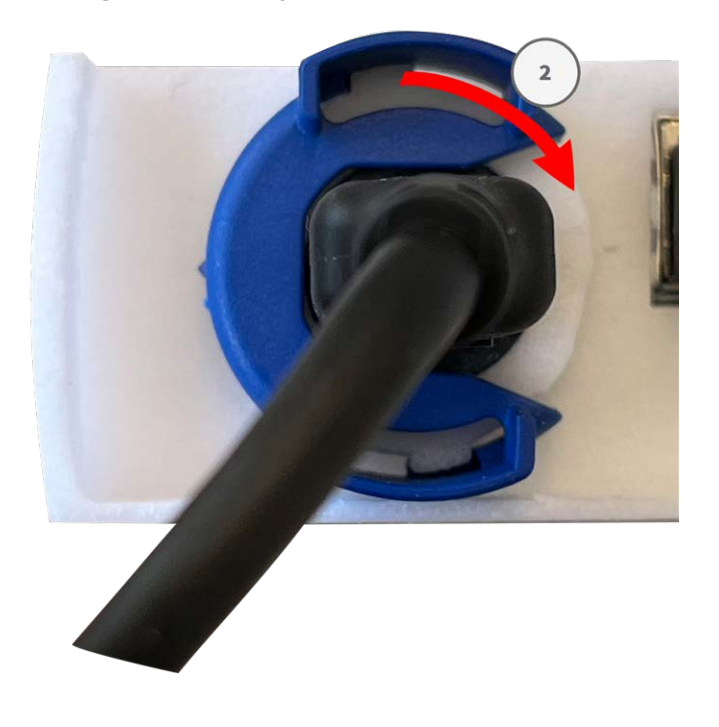

#### <span id="page-19-0"></span>**Anschließen des Glasfaserkabels**

Die Glasfaserverbindung überträgt Bild- und Metadaten zwischen dem LCE-Modul "Kamera" und dem LCE-Modul "Sensor".

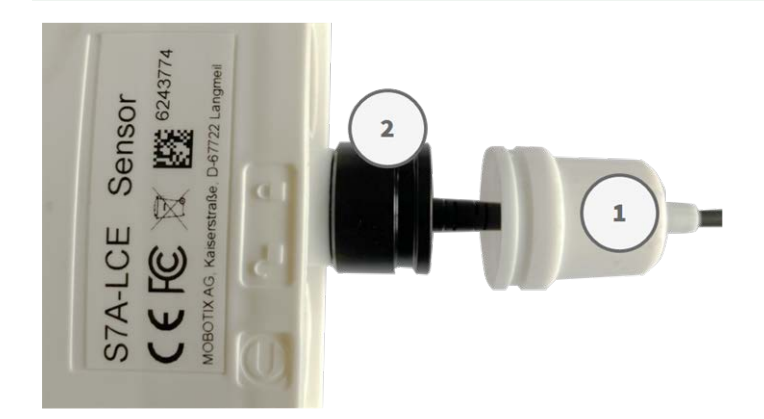

**VORSICHT!** Die Länge des Glasfaserkabels darf 30 m nicht überschreiten.

- 1. Entfernen Sie die weiße Gummidichtung ① .
- 2. Lösen Sie die schwarze Schutzkappe ② gegen den Uhrzeigersinn.
- 3. Führen Sie das Glasfaserkabel durch die Schutzkappe und die Gummidichtung.
- 4. Drücken Sie den SFP-Stecker in die Anschlussbuchse, bis Sie ein "KLICK" hören.
- 5. Setzen Sie die schwarze Schutzkappe im Uhrzeigersinn auf.
- 6. Bringen Sie die weiße Gummidichtung an der schwarzen Schutzkappe an und befestigen Sie die Dichtung mit dem Kabelbinder.
- 7. Achten Sie darauf, dass die weiße Gummidichtung über die Öffnung des Long Cable Extender gedrückt ist, und befestigen Sie die Dichtung mit dem Kabelbinder [L 1.4, p. 10.](#page-9-0)

#### <span id="page-20-0"></span>**Anschließen des elektrischen Verbindungskabels**

**VORSICHT!** Stellen Sie sicher, dass die Enden der Kabel mit den ähnlichen Anschlüssen an beiden Anschlussboxen des Long Cable Extender verbunden sind, und prüfen Sie, ob die Paare stimmen (SCL\_N /\_ P, SDA\_N/\_P …).

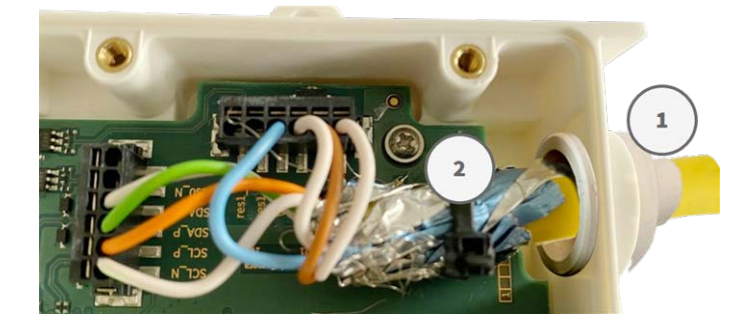

#### **Anforderungen an Kabel und Verbindungen**

Je nachdem, welche Sensormodule Sie verwenden, benötigen Sie für die Stromversorgung unterschiedliche Kabel.

#### **Ein achtadriges Kabel ist erforderlich für:**

- Optische 4k-Sensoren
- Optische 4MP-Sensoren

#### **Ein sechsadriges Kabel ist erforderlich für:**

■ Thermische FLIR-Sensoren

#### **Verkabelung**

- Paar 1: SCL\_N/SCL\_P
- Paar 2: SDA\_N/SDA\_P
- Paar 3: VCC/VCC
- Paar 4: GND/GND
- Paar 5 (falls erforderlich): res0\_N/res0\_P
- Paar 6 (falls erforderlich): RES1\_N/res1\_P

#### **Installationsschritte**

- 1. Entfernen Sie die Abdeckungen der beiden Anschlussboxen des Long Cable Extender.
- 2. Schneiden Sie so viele Stufen wie nötig vom weißen Gummistopfen ① ab, um ihn wie vorgesehen an dem verwendeten Kabel zu befestigen.
- 3. Stecken Sie das Netzwerkkabel in den weißen Gummistopfen:

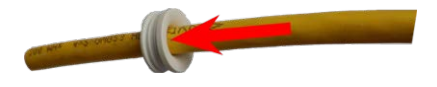

4. Entfernen Sie die Isolierung vom Netzwerkkabel, wie unten dargestellt:

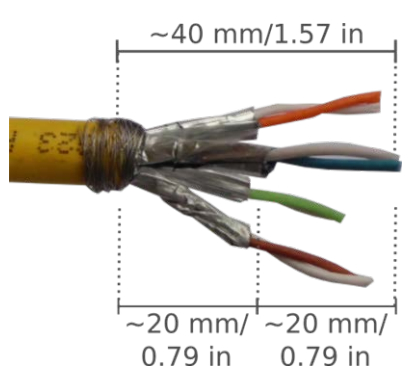

- 5. Bringen Sie die Kabelabschirmung mit dem Kabelbinder ② an der Platine an.
- 6. Bringen Sie die Abdeckungen der beiden Anschlussboxen des Long Cable Extender wieder an.

**HINWEIS!** Das Anzugsmoment der Abdeckung des Long Cable Extender darf 25 Ncm nicht überschreiten.

### <span id="page-21-0"></span>**Anschließen der Modulkabel an die Kamera**

**WARNUNG!** Stellen Sie sicher, dass die Stromversorgung der Kamera getrennt ist, bevor Sie Sensormodule installieren oder austauschen.

**WARNUNG!** Achten Sie beim Einbau der Sensormodule darauf, dass die Kabel des Sensormoduls nicht beschädigt oder stark gebogen sind!

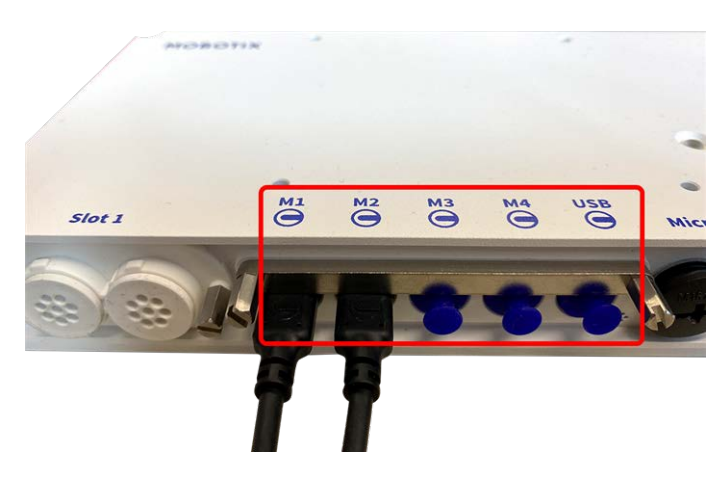

**Abb. 3: 4 Modulsteckeranschlüsse und 1 USB-C-Schnittstelle**

#### **Schritt für Schritt**

1. Lösen Sie mit einem Schraubendreher beide Schrauben ① und ziehen Sie dann an der Modulverriegelung.

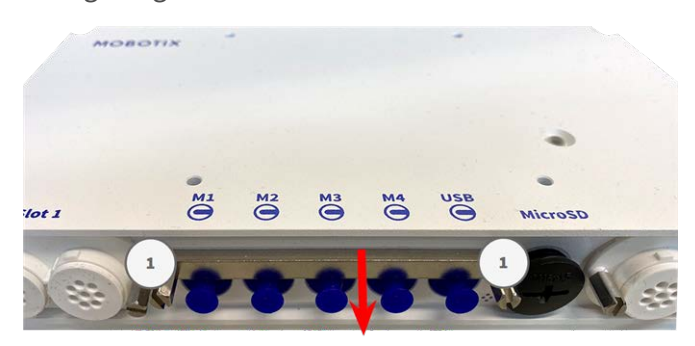

2. Entfernen Sie den blauen Gummistopfen ① vom Modulsteckverbinder.

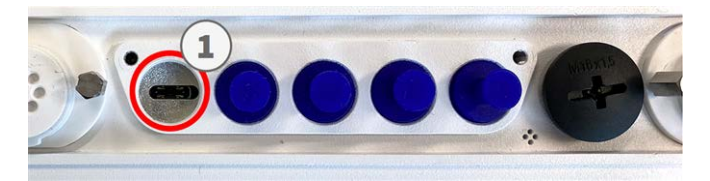

3. Schließen Sie das Modulkabel ① so an den Modulanschluss an, dass der kleine Kabelschuh ② in den Modulanschluss passt.

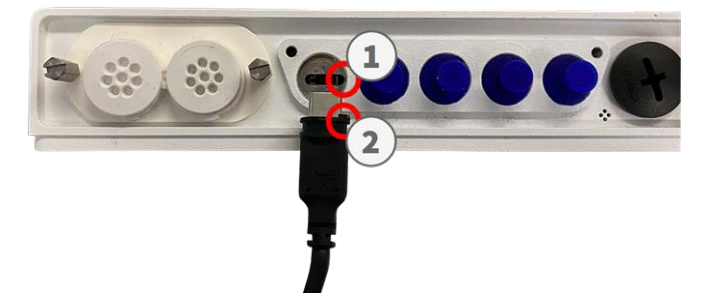

**VORSICHT!** Wenn das Modulkabel nicht richtig angeschlossen ist, wird der Sensor von der Kamera nicht erkannt.

4. Befestigen Sie die Modulverriegelung, indem Sie die beiden unten gezeigten Schrauben befestigen.

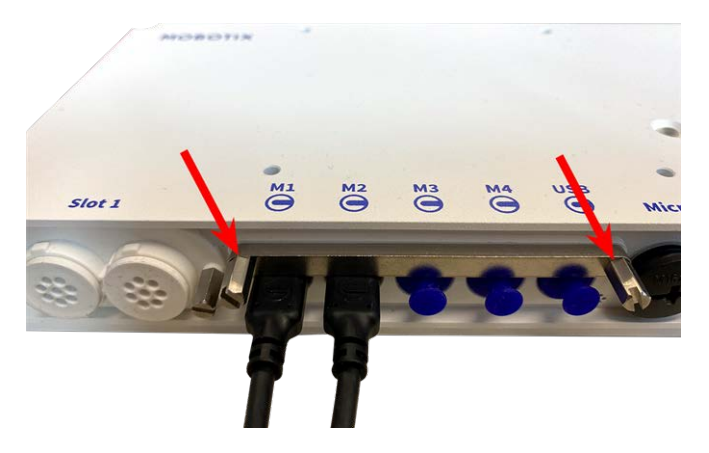

5. Wiederholen Sie die Schritte 1 bis 5, um weitere Module anzuschließen.

# 5

## <span id="page-24-0"></span>**Bedienung der Kamera**

Dieser Abschnitt enthält die folgenden Informationen:

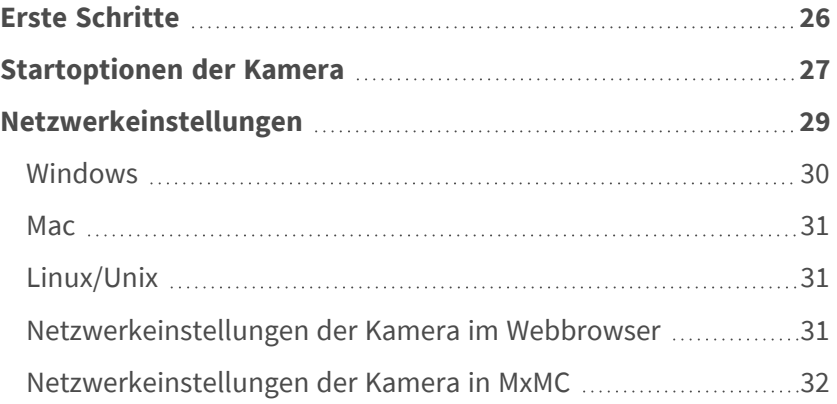

## <span id="page-25-0"></span>**Erste Schritte**

Sie können die MOBOTIX M73 mit einem beliebigen aktuellen Browser oder mit MxManagementCenter verwenden.

Sie können MxManagementCenter kostenlos von **[www.mobotix.com >](https://www.mobotix.com/software-downloads) Support > Download Center > Software [Downloads](https://www.mobotix.com/software-downloads)** herunterladen.

- 1. **Verbinden Sie die Kamera mit dem Netzwerk.** Das Netzwerkkabel versorgt die Kamera auch mit Strom.
	- 1. **Stellen Sie eine Verbindung zur Kamera her und passen Sie bei Bedarf die Netzwerkeinstellungen an:** Standardmäßig starten MOBOTIX-Kameras als DHCP-Client mit einer zusätzlichen festen IP-Adresse im Bereich 10.x.x.x (z. B. 10.16.0.128). Lokale Computernetzwerke haben in der Regel IP-Adressen im Bereich 172 oder 192. Je nachdem, ob ein DHCP-Server im lokalen Netzwerk vorhanden ist oder ob das Netzwerk für die Verwendung von festen IP-Adressen eingerichtet wurde, gibt es mehrere Möglichkeiten, eine Verbindung zur Kamera herzustellen und die [Netz](#page-28-0)[werkeinstellungen, p. 29](#page-28-0) zu ändern:
		- <sup>n</sup> **Netzwerk mit dynamischen IP-Adressen**

**Über einen Browser:** Wenn Sie die IP-Adresse kennen, die der DHCP-Server der Kamera zugewiesen hat, geben Sie diese Adresse einfach in die Adressleiste des Browsers ein, um eine direkte Verbindung zur Kamera herzustellen

**Mit MxManagementCenter:** Mit MxManagementCenter können Sie die Kamera anzeigen und integrieren, ohne die aktuelle IP-Adresse kennen zu müssen.

#### <sup>n</sup> **Netzwerk mit statischen IP-Adressen**

Um auf die Kamera zugreifen zu können, muss sie eine IP-Adresse im Bereich des lokalen Netzwerks aufweisen. Um die Netzwerkparameter der Kamera einzustellen, können Sie eine der folgenden Methoden verwenden:

**Manuell über einen Webbrowser:** Möglicherweise müssen Sie die Netzwerkeinstellungen des Computers anpassen.

- Automatisch mit MxManagementCenter: Die Kamera wird in MxManagementCenter angezeigt, obwohl die IP-Adresse nicht Teil des lokalen Netzwerks ist, sodass Sie ihre Einstellungen neu konfigurieren können.
- 2. **Konfigurieren der Kamera:** Sie können die Benutzeroberfläche der Kamera in einem Browser oder in MxManagementCenter verwenden.

## <span id="page-26-0"></span>**Startoptionen der Kamera**

Standardmäßig startet die Kamera als DHCP-Client und versucht automatisch, eine IP-Adresse von einem DHCP-Server abzurufen. Um die Kamera in einem anderen Modus als dem Standardmodus zu starten, können Sie das Startmenü der Kamera aktivieren.

**HINWEIS!** Wenn Sie die Taste der Kamera drücken, wird die aktuelle IP-Adresse der Kamera über den Lautsprecher ausgegeben (wenn ein Lautsprecher an der Kamera angeschlossen ist).

**VORSICHT!** Stecken Sie beim Öffnen der Kamera keine Gegenstände in das Gehäuse. Dies könnte die Kamera beschädigen!

#### **Vorbereiten der Kamera**

- 1. Trennen Sie die Stromversorgung der Kamera.
- 2. Entfernen Sie die schwarze Abdeckungsschraube ① mit einem Schraubendreher.

#### **Verwenden des Startmenüs**

Nach dem Einschalten der Stromversorgung leuchtet die rote LED oben auf dem Kameragehäuse fünf bis zehn Sekunden auf und bleibt zehn Sekunden lang aktiv.

- 1. Verwenden Sie ein geeignetes Werkzeug für die Bedienung des Startmenüs (z. B. die Pinzette [M.3](../../../../../../../../Content/P7/S74/Scope-of-delivery/s74-mounting-supplies.htm#M.3)).
- 2. Schließen Sie die Stromversorgung der Kamera wieder an.
- 3. Drücken Sie die Taste, indem Sie das Werkzeug in das Loch ② einsetzen. Die Kamera ruft das Startmenü auf, in dem Sie eine der Startoptionen auswählen können. Die LED blinkt einmal. Das Blinken wird jede Sekunde wiederholt.

Die Anzahl der Blinksignale entspricht der aktuellen Startoption.

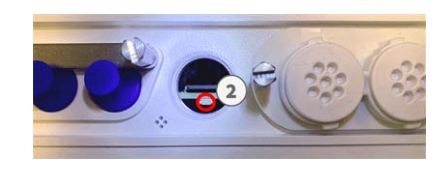

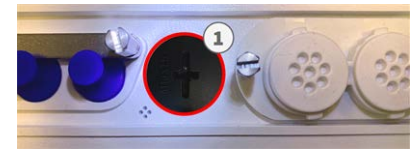

4. **Wechseln Sie die Startoption:** Drücken Sie die Taste kurz (< 1 Sek.). Nach der letzten Startoption kehrt die Kamera zur ersten Startoption zurück (LED blinkt einmal).

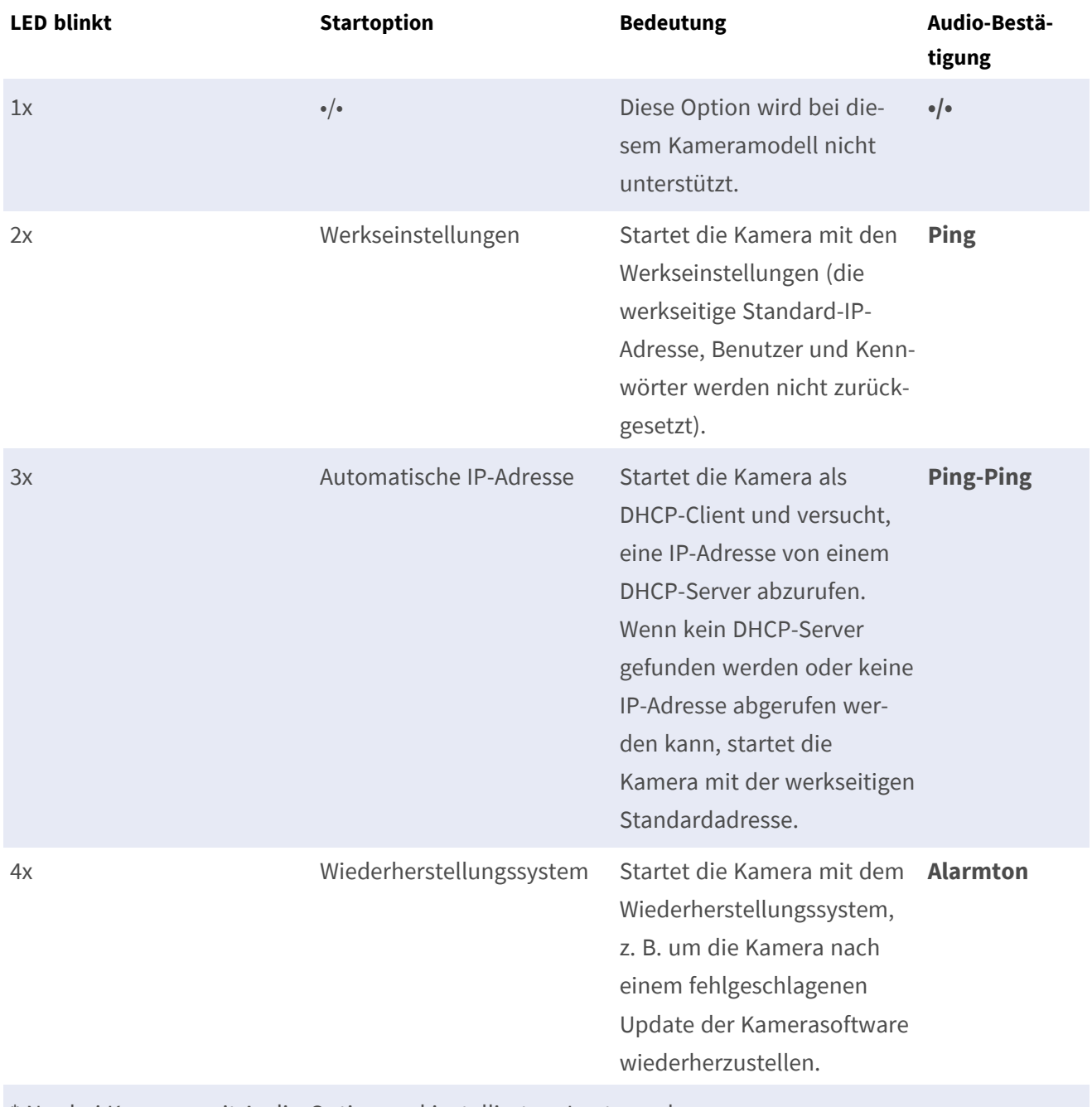

\* Nur bei Kameras mit Audio-Option und installiertem Lautsprecher.

5. **Wählen Sie eine Startoption:** Drücken Sie die Taste länger (> 2 Sek.). Die Kamera bestätigt die Auswahl, indem die LED drei Sekunden lang schnell blinkt. Nach 20 Sekunden gibt die Kamera einen Ton gemäß der obigen Tabelle wieder.

Wenn Sie keine Startoption auswählen, nimmt die Kamera nach einer bestimmten Zeit den normalen Startvorgang wieder auf.

Starten der Kamera mit Werkseinstellungen oder einer automatischen IP-Adresse (DHCP) Die bei Verwendung der Startoptionen 2 und 3 geladenen Konfigurationen werden nicht automatisch im Flash-Speicher der Kamera gespeichert. Beim nächsten Starten der Kamera wird die zuletzt gespeicherte Konfiguration verwendet. Sie können die Konfiguration im Flash-Speicher der Kamera mit dem Befehl **Admin Menu > Sichern** speichern.

Beachten Sie, dass Sie bestimmte Teile der Kamerakonfiguration mit "Wiederherstellen" später wiederherstellen können, um die in der Kamera noch gespeicherten Einstellungen wieder zu übernehmen. Im Gegensatz zum Zurücksetzen der Kamera über **Admin Menu > Zurücksetzen der Konfiguration** werden die Benutzerinformationen nicht zurückgesetzt, wenn die Kamera mit den Werkseinstellungen gestartet wird.

Stellen Sie beim Starten der Kamera mit DHCP-Unterstützung (Option 2) sicher, dass das Netzwerk über einen ordnungsgemäß funktionierenden DHCP-Server verfügt. Ist dies nicht der Fall, kann die Kamera keine gültige IP-Adresse abrufen und wird auf ihre letzte IP-Adresse zurückgesetzt.

Sie sollten außerdem sicherstellen, dass die Kameras immer dieselben IP-Adressen erhalten, indem Sie die MAC-Adressen der Kameras den gewünschten IP-Adressen zuordnen.

### <span id="page-28-0"></span>**Netzwerkeinstellungen**

Nachdem die Kamera mit dem Netzwerk verbunden wurde, müssen Sie die Netzwerkschnittstelle der MOBOTIX-Kamera entsprechend einrichten. In diesem Schritt werden die Netzwerkparameter der Kamera eingerichtet und überprüft. Wenn Ihr Netzwerk über einen aktiven DHCP-Server verfügt oder bereits in einem 10.x.x.x-Netzwerk (mit einer Netzwerkmaske von 255.0.0.0 läuft), brauchen Sie die Netzwerkparameter der Kamera nicht zu ändern. Sie können direkt auf die Kamera zugreifen. Wenn weder Ihr Netzwerk noch Ihr Computer eine IP-Adresse im Netzwerk 10.x.x.x verwenden (z. B. ein Netzwerk mit 192.168.x.x oder 172.x.x.x), müssen Sie eine der folgenden Methoden zum Ändern der Netzwerkparameter der Kamera befolgen:

- Manuelle Einrichtung
- Automatische Einrichtung mit MxManagementCenter

**HINWEIS!** Für die folgenden Beispiele verwenden wir eine Kamera mit der werkseitigen IP-Adresse 10.16.0.99. Ersetzen Sie diese IP-Adresse durch die IP-Adresse Ihrer Kamera. Diese Adresse befindet sich auf einem kleinen Aufkleber auf der Kamera. Stellen Sie sicher, dass die in den folgenden Beispielen verwendeten IP-Adressen nicht von anderen Systemen in Ihrem Netzwerk verwendet werden.

#### <span id="page-29-0"></span>**Windows**

1. Öffnen Sie unter Windows **Systemsteuerung > Netzwerk und Internet > Netzwerk- und Freigabecenter > Adaptereinstellungen ändern > Ethernet**.

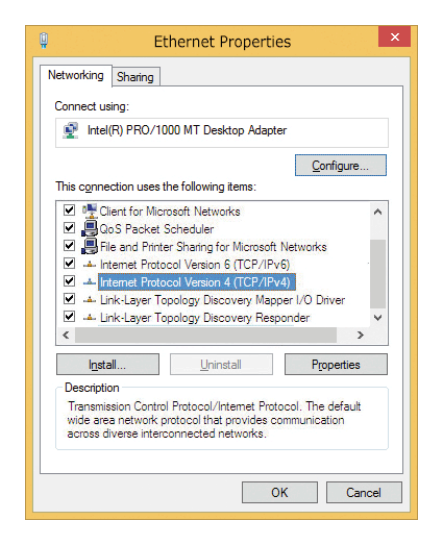

- 2. Klicken Sie mit der rechten Maustaste auf den entsprechenden Netzwerkadapter und wählen Sie **Eigenschaften** aus.
- 3. Öffnen Sie die Eigenschaften von **Internet Protocol Version 4 (TCP/IPv4)**.

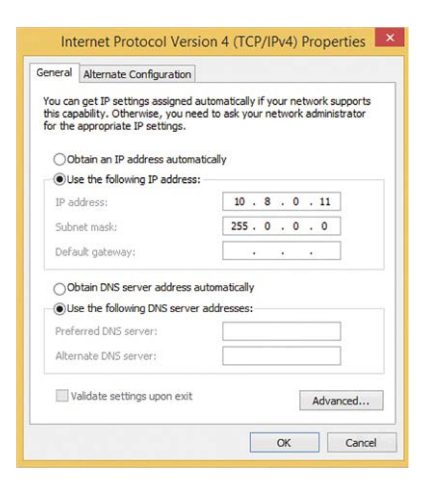

- 4. Aktivieren Sie **Folgende IP-Adresse verwenden**. Geben Sie in dieses Feld eine IP-Adresse im Bereich 10.x.x.x ein (z. B. 10.16.0.11).
- 5. Klicken Sie auf **OK**, um die Einstellungen anzuwenden.

#### <span id="page-30-0"></span>**Mac**

1. Öffnen Sie **Systemeinstellungen > Netzwerk**.

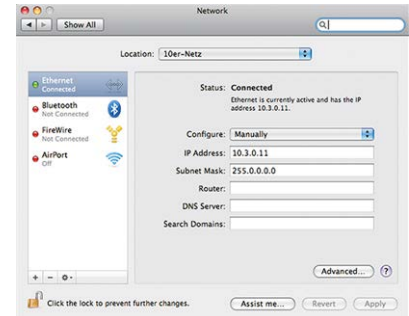

- 2. Klicken Sie auf **Ethernet**, wählen Sie im Feld **Konfiguration** den Listeneintrag *Manuell* aus und geben Sie eine IP-Adresse im IP-Adressbereich 10.x.x.x ein (z. B. 10.16.0.11).
- <span id="page-30-1"></span>3. Klicken Sie auf **Anwenden**, um die Einstellungen anzuwenden.

#### **Linux/Unix**

- 1. Öffnen Sie ein Terminal als root-Benutzer.
- 2. Geben Sie den folgenden Befehl ein: ifconfig eth0:1 10.16.0.11.
- <span id="page-30-2"></span>3. Der Computer verfügt jetzt über die zusätzliche IP-Adresse 10.16.0.11.

#### **Netzwerkeinstellungen der Kamera im Webbrowser**

1. Verwenden Sie einen Webbrowser, um auf die Weboberfläche der MOBOTIX-Kamera zuzugreifen, und geben Sie die werkseitige IP-Adresse ein (z. B. 10.16.0.99).

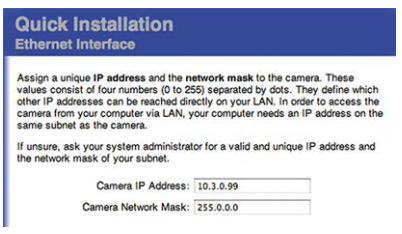

2. Klicken Sie in der Benutzeroberfläche der Kamera auf die Schaltfläche **Admin Menu**. Die Schnellinstallation startet automatisch, nachdem Sie die Anmeldeinformationen des Admin-Benutzers eingegeben haben.

**HINWEIS!** Werkseitige Anmeldedaten: *Benutzername:* admin *Kennwort:* meinsm

**HINWEIS!** Sie können die Schnellinstallation auch später ausführen (**Admin Menu > Netzwerk-Konfiguration > Schnellinstallation**; siehe Referenzhandbuch).

**3. Geben Sie die Netzwerkparameter der Kamera im Verlauf der Schnellinstallation ein.**

**HINWEIS!** Sie können die Netzwerkparameter auch später ändern, indem Sie **Menü Admin > Netzwerkkonfiguration > Schnellinstallation** ausführen.

<span id="page-31-0"></span>4. Starten Sie die Kamera neu, um die Netzwerkeinstellungen anzuwenden.

#### **Netzwerkeinstellungen der Kamera in MxMC**

MxManagementCenter ist eine Videomanagement-Software für die Einrichtung und Verwendung des gesamten Videoüberwachungssystems, die eine Reihe von Funktionen für verschiedene Aufgaben und Benutzergruppen bietet. Sie können die neueste Version MxManagementCenter von der MOBOTIX-Website herunterladen ([www.mobotix.com](https://www.mobotix.com/) > Support > Download Center > Software Downloads, Abschnitt "MxManagementCenter").

Beim ersten Starten von MxManagementCenter wird der Konfigurationsassistent geöffnet und startet automatisch die Suche nach MOBOTIX-Kameras. Die Anzahl der gefundenen Kameras wird als Zähler neben dem Symbol **Geräte hinzufügen** angezeigt. Diese Nummer wird automatisch aktualisiert, wenn sich die Anzahl der MOBOTIX-Kameras im Netzwerk ändert (d. h. durch Verbinden neuer oder Trennen vorhandener Kameras).

1. Klicken Sie auf Kameras **hinzufügen**. Die Kameras werden entweder in einer Liste oder als Kacheln angezeigt. Verwenden Sie die Listen- und Kachel-Schaltflächen, um den Anzeigemodus zu ändern.

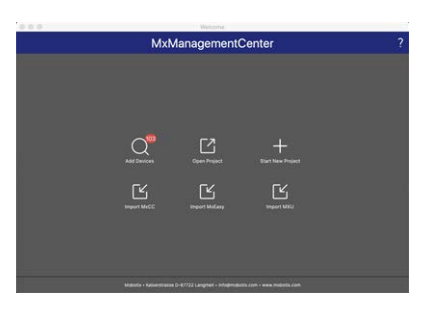

Die Anwendung überwacht und zeigt den Betriebszustand aller Kameras automatisch mit den entsprechenden Symbolen an.

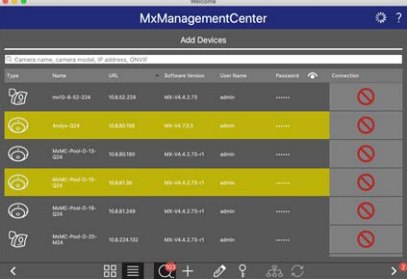

**BEISPIEL:**

- n Die Kamera befindet sich nicht im selben Subnetz wie der Computer.
- n Der Benutzername und das Kennwort der Kamera sind nicht bekannt.

HINWEIS! Mit dem Bonjour-Service [\(https://de.wikipedia.org/wiki/Bonjour\\_\(Apple\)\)](https://en.wikipedia.org/wiki/Bonjour_(software)) findet die Anwendung nicht nur MOBOTIX-Kameras im selben Subnetz, sondern auch in anderen Subnetzen. Normalerweise können Sie keine Verbindung zu Kameras in einem anderen Netzwerk oder Subnetz herstellen.

**HINWEIS!** Dies ist beispielsweise der Fall, wenn Sie Kameras in ein Netzwerk ohne DHCP-Server (d. h. mit festen IP-Adressen) integrieren und der IP-Adressbereich sich vom 10.x.x.x-Bereich unterscheidet, der von den Kameras zusätzlich zu DHCP unterstützt wird.

MxManagementCenter kann eine solche Kamera automatisch so konfigurieren, dass sie in Ihr bestehendes Netzwerk "integriert" wird.

2. Wählen Sie die Kamera aus, die Sie einrichten möchten, und klicken Sie unten im Programmfenster auf **Netzwerkeinstellungen bearbeiten** . Das Dialogfeld **Netzwerk für ausgewählte Geräte ändern** wird geöffnet.

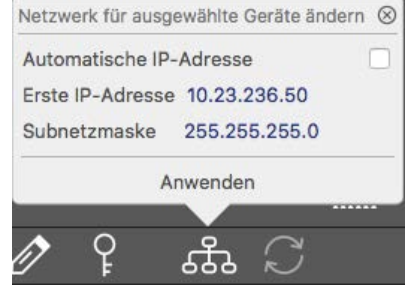

3. Geben Sie die IP-Adresse und die Subnetzmaske der ausgewählten Kamera ein.

**HINWEIS!** Die IP-Adressen der anderen Kameras werden automatisch um 1 erhöht.

4. Klicken Sie auf **Anwenden**, um die Einstellungen anzuwenden.

**HINWEIS!** Weitere Informationen zu dieser Funktion finden Sie in der MxManagementCenter-Onlinehilfe oder im Tutorial (siehe [www.mobotix.com](https://www.mobotix.com/) > Support > Download Center > Marketing & Dokumentation > Broschüren & Anleitungen > Tutorials).

# 6

## <span id="page-34-0"></span>**Kamera-Software im Browser**

Bei der Aufzeichnung von Bildern oder Videosequenzen können Sie entweder den sichtbaren Bildbereich des Live-Bilds oder das vollständige Sensorbild speichern. Dies ermöglicht auch die Untersuchung der Teile eines Bilds oder Videos, die zum Zeitpunkt der Aufzeichnung nicht im Echtzeitbildabschnitt angezeigt wurden.

Anstatt einen Webbrowser zu verwenden, können Sie auch das kostenlose MxManagementCenter von der MOBOTIX-Website [\(www.mobotix.com](https://www.mobotix.com/) > Support) herunterladen, mit dem mehrere Kameras auf einem Monitor angezeigt werden können. So können Sie die Alarmvideo-Clips bequem durchsuchen und bewerten und Alarmfunktionen bereitstellen. Für mobile iOS- und Android-Geräte ist die MOBOTIX MOBOTIX LIVE kostenlos verfügbar.

Dieser Abschnitt enthält die folgenden Informationen:

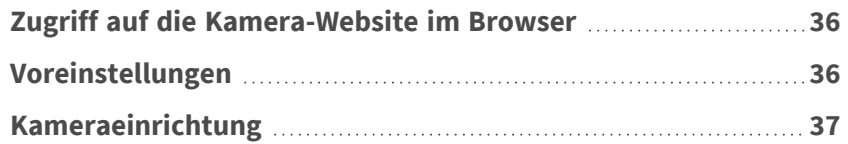

## <span id="page-35-0"></span>**Zugriff auf die Kamera-Website im Browser**

Sobald die Stromversorgung und die Netzwerkverbindung der MOBOTIX hergestellt wurden, können Sie die Schnittstelle der Kamerasoftware in einem Webbrowser öffnen.

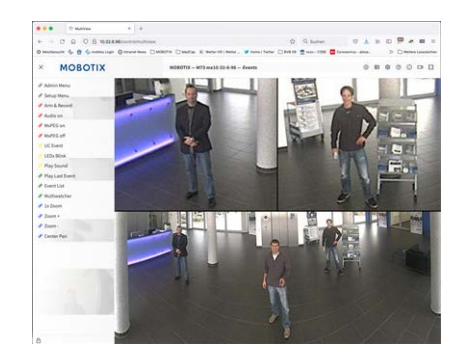

**Abb. 4: Schnittstelle der Kamerasoftware**

1. Geben Sie die IP-Adresse der Kamera in das Adressfeld eines Webbrowsers ein.

**HINWEIS!** Achten Sie darauf, die IP-Adresse der Kamera auf der Rückseite des Kameragehäuses oder auf dem Aufkleber zu notieren!

## <span id="page-35-1"></span>**Voreinstellungen**

**Kennwort für das Menü Admin:** Der Zugriff auf den Verwaltungsbereich der Kamera (Menü Admin) im Browser ist nur möglich, nachdem ein Benutzername und ein Kennwort eingegeben wurden.

- **Standardbenutzername:** admin
- **E** Standardkennwort: meinsm

**HINWEIS!** Sie müssen das Kennwort ändern, wenn Sie sich zum ersten Mal anmelden.

Stellen Sie sicher, dass Sie Informationen zu Benutzernamen und Kennwörtern an einem sicheren Ort aufbewahren. Wenn Sie das Administratorkennwort vergessen haben und nicht auf das Menü Admin zugreifen können, kann das Kennwort nur im Werk zurückgesetzt werden. Dieser Service unterliegt einer Servicegebühr. Der Schnellinstallationsassistent wird beim ersten Zugriff auf das Menü Admin automatisch angezeigt. Er bietet eine einfache Methode, die grundlegenden Kameraeinstellungen an das aktuelle Anwendungsszenario anzupassen. Aus Sicherheitsgründen wird dringend empfohlen, das standardmäßige Administratorkennwort zu ändern, nachdem die Kamera ordnungsgemäß konfiguriert wurde.

Geben Sie den Benutzernamen und das Kennwort genau wie oben angegeben ein. Beachten Sie, dass bei allen Einträgen die Groß-/Kleinschreibung beachtet wird.

**Verwalten der Kamera**: Sie können die Kamerakonfiguration im Menü Admin oder im Menü Setup ändern:

- Menü Admin: Dieses Menü enthält die grundlegenden Konfigurationsdialogfelder der Kamera (z. B. Kennwörter, Schnittstellen, Softwareupdate).
- <sup>n</sup> **Menü Setup:** Dieses Menü enthält die Dialogfelder zum Konfigurieren der Bild-, Ereignis- und Aufzeichnungsparameter. Einige dieser Einstellungen können über die entsprechenden Schnelleinstellungen im Live-Bildschirm geändert werden.

<span id="page-36-0"></span>**HINWEIS!** Weitere Informationen sind dem Referenzhandbuch der Kamera zu entnehmen.

## **Kameraeinrichtung**

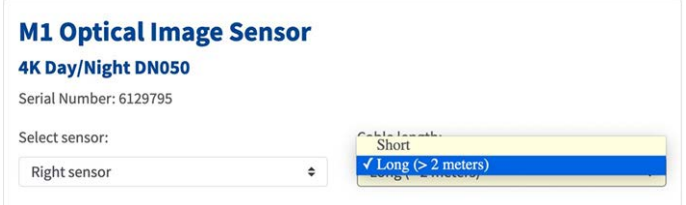

- 1. Gehen Sie im Admin-Menü zu **Hardware-Konfiguration > Sensormodul-Konfiguration** und stellen Sie die Kabellänge auf "Lang (>2 Meter)" ein.
- 2. Führen Sie einen Neustart der Kamera durch.

## <span id="page-37-0"></span>**Fehlerbehebung bei mehrfarbigen LEDs**

An beiden Anschlussboxen gibt es 2 mehrfarbige LEDs. Die Power-LED zeigt den Stromstatus und die Verbindungs-LED den Übertragungsstatus der optischen Verbindung an:

- Die Power-LED ① kann je nach Art der Stromversorgung grün leuchten oder aus sein.
- Die Verbindungs-LED ② kann je nach Art des Übertragungssignals grün leuchten, rot leuchten oder aus sein.

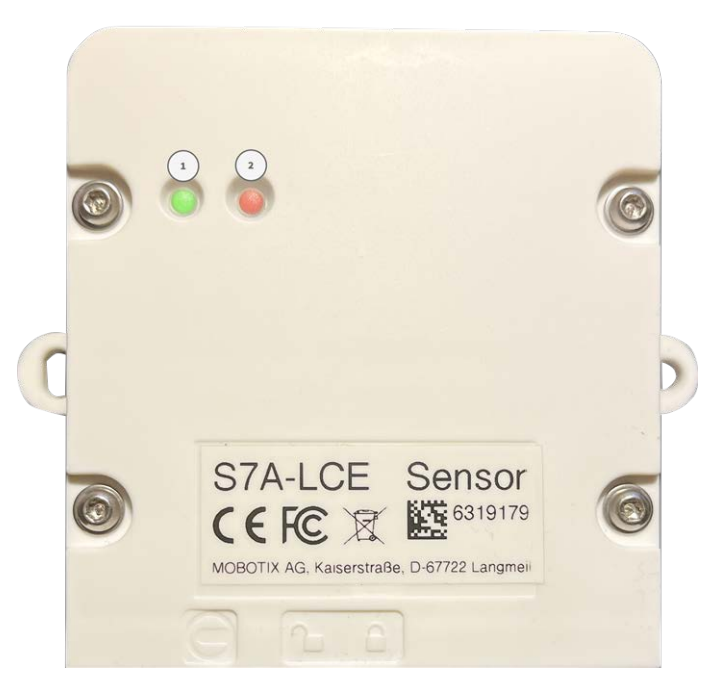

Dieser Abschnitt enthält die folgenden Informationen:

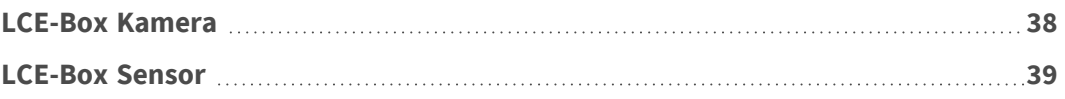

### <span id="page-37-1"></span>**LCE-Box Kamera**

Bedeutung der kameraseitigen LED-Signale an der LCE-Box und Fehlersuche.

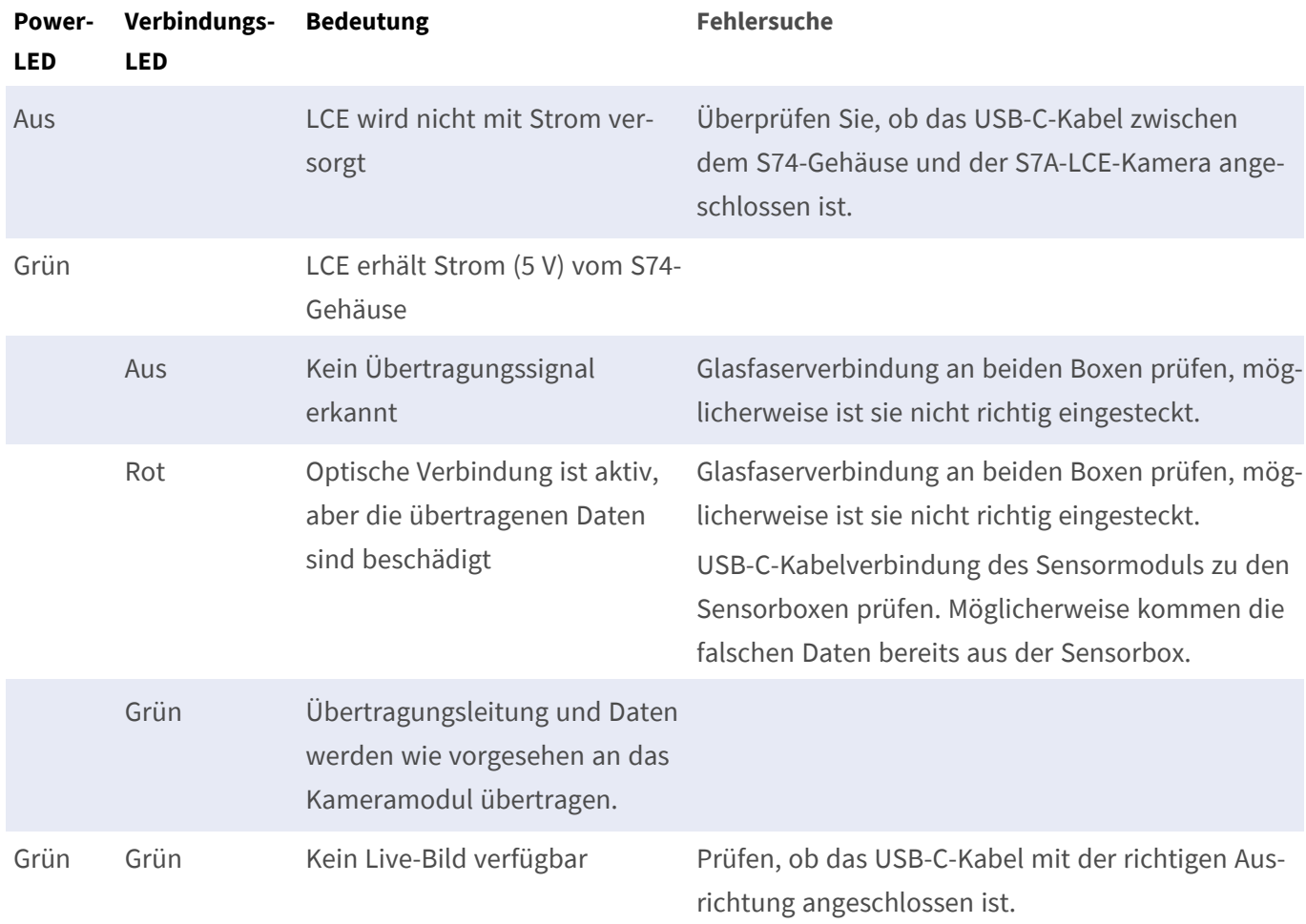

## <span id="page-38-0"></span>**LCE-Box Sensor**

Bedeutung der sensorseitigen LED-Signale an der LCE-Box und Fehlersuche.

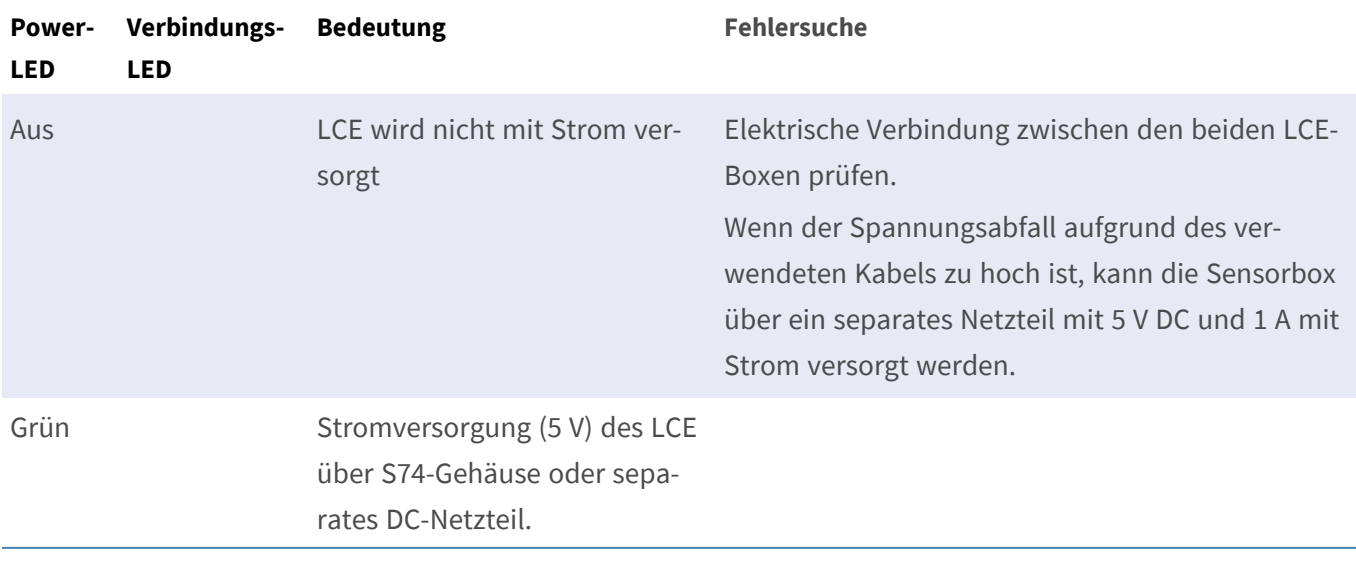

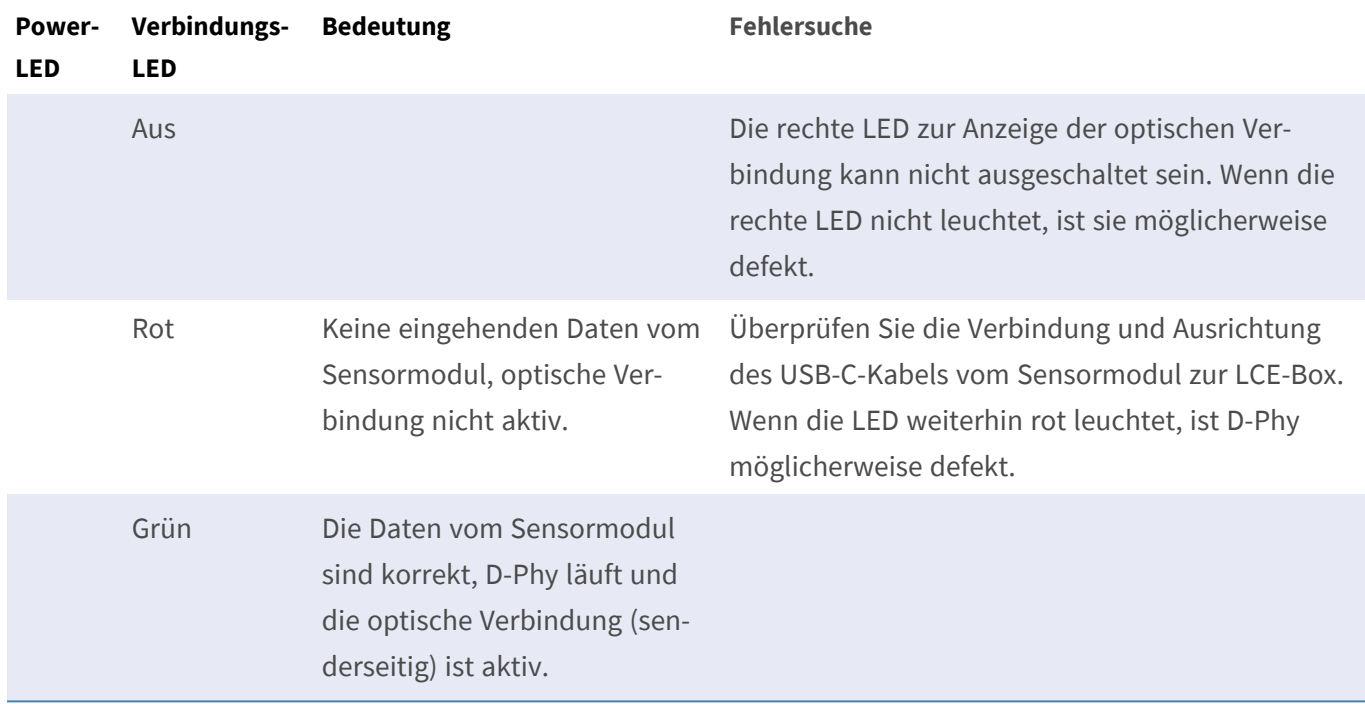